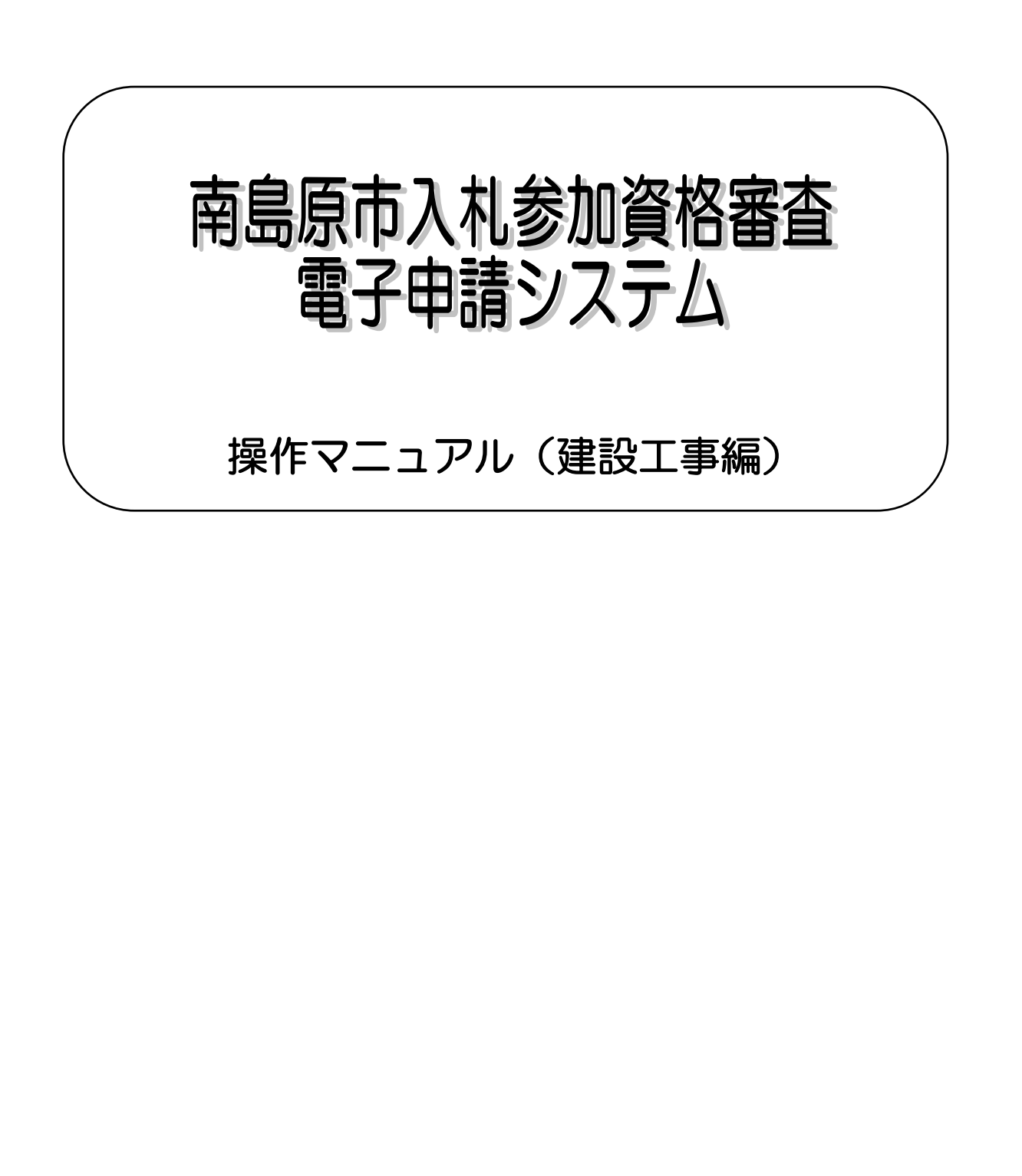

南島原市総務部管財契約課

# 【目次】

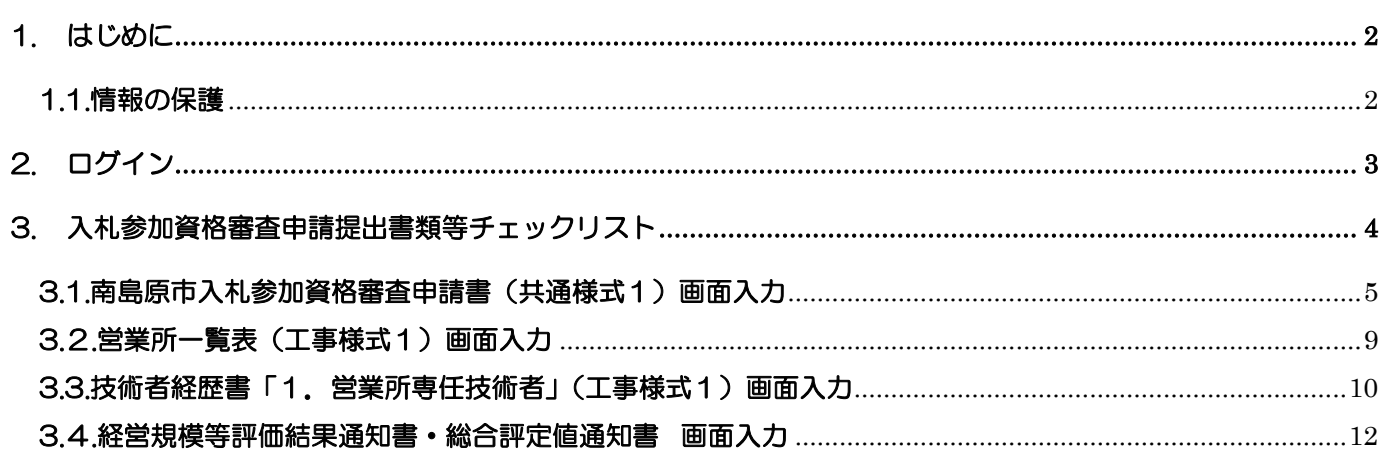

#### <span id="page-2-0"></span>1. はじめに

南島原市入札参加資格審査 電子申請システム(以降、「当該システム」と略記)は従前の書面によ る申請に加えて、インターネット網を活用し申請データを入力頂くことで入札案件の受注側、発注側双 方の総合的な事務効率の向上を図るためのシステムです。

この操作マニュアル(建設工事編)では、申請事業区分が「建設工事」について入札参加資格審査申 請を電子申請にて実施する際の内容について記述します。

なお事前に

・操作マニュアル(共通編)

・南島原市入札参加資格審査申請要領(建設工事・建設コンサルタント等業務)

を必ずご一読頂きその内容をご確認下さい。

#### <span id="page-2-1"></span>1.1.情報の保護

当該システムで受け付けたデータは南島原市の入札契約業務以外の目的では一切使用いたしません。 また、入力データは暗号化通信を行うなど情報の流出や漏洩がないよう保護措置を実施しています。

## <span id="page-3-0"></span>2. ログイン

当該システムで電子申請を実施するには、事前に対象の申請事業区分ごとの「業者番号」を取得する必 要があります。操作マニュアル(共通編)に記述の内容に従って「システム利用申請」を完了し当該事業 区分の「業者番号」を取得してください。

当該システムのトップ・ページにアクセスして、ログインの業者番号、パスワード欄にキー入力し、[ロ グイン]ボタンをクリックしてください。

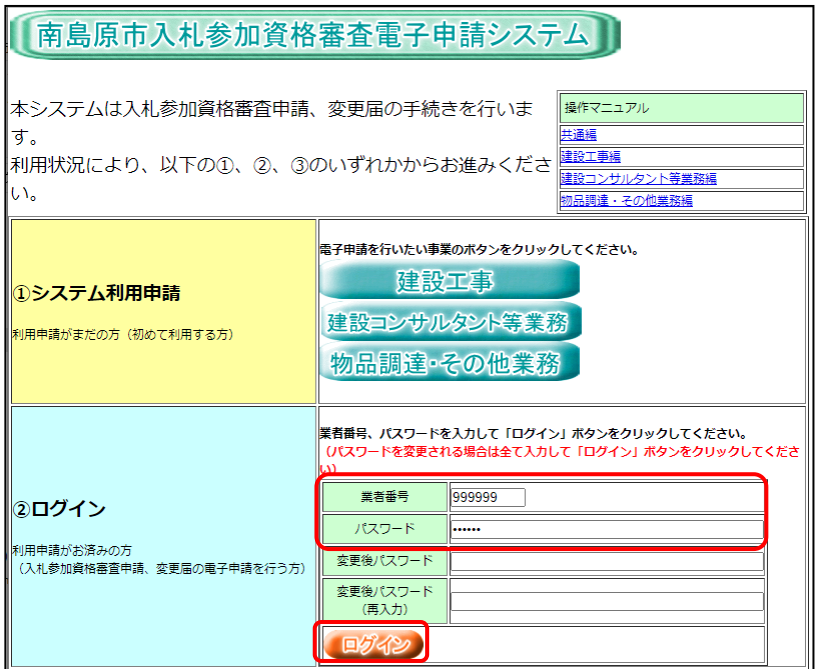

ログインが完了すると、メインメニューが表示されます。 メインメニューの[入札参加]ボタンをクリックしてください。

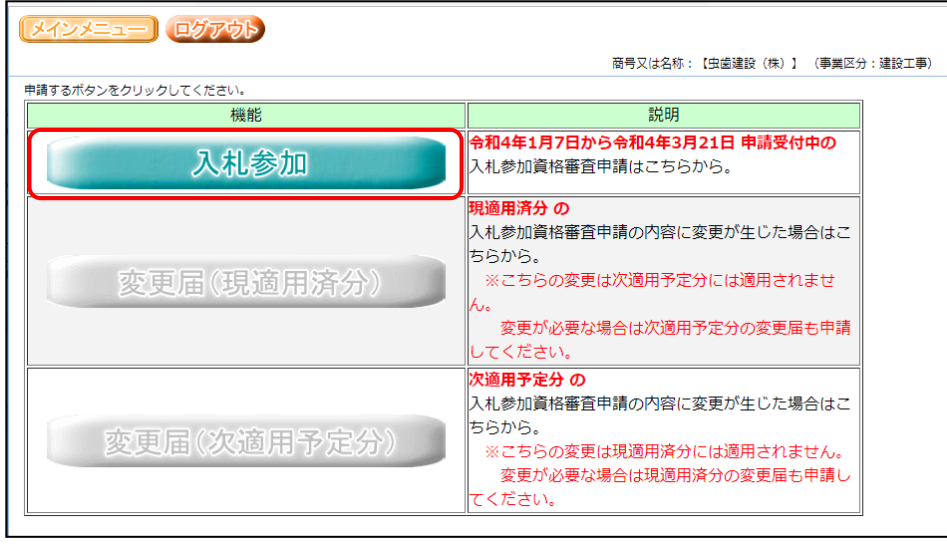

### <span id="page-4-0"></span>3. 入札参加資格審査申請提出書類等チェックリスト

メインメニューで[入札参加]ボタンをクリックすると、「入札参加資格審査申請提出書類等チェックリ スト(建設工事)」画面が表示されます。

この画面は、紙申請の際に使用する「チェックリスト」と同様の内容が表示されます。画面右側の[画 面入力]ボタンをクリックして各様式のデータ入力が可能です。[様式出力]、[出力] ボタンをクリックし て入力情報を使用した各様式のドキュメントを出力(ご使用のパソコンにダウンロード)可能です。申請 には「チェックリスト」、各様式のドキュメントを印刷して提出してください。

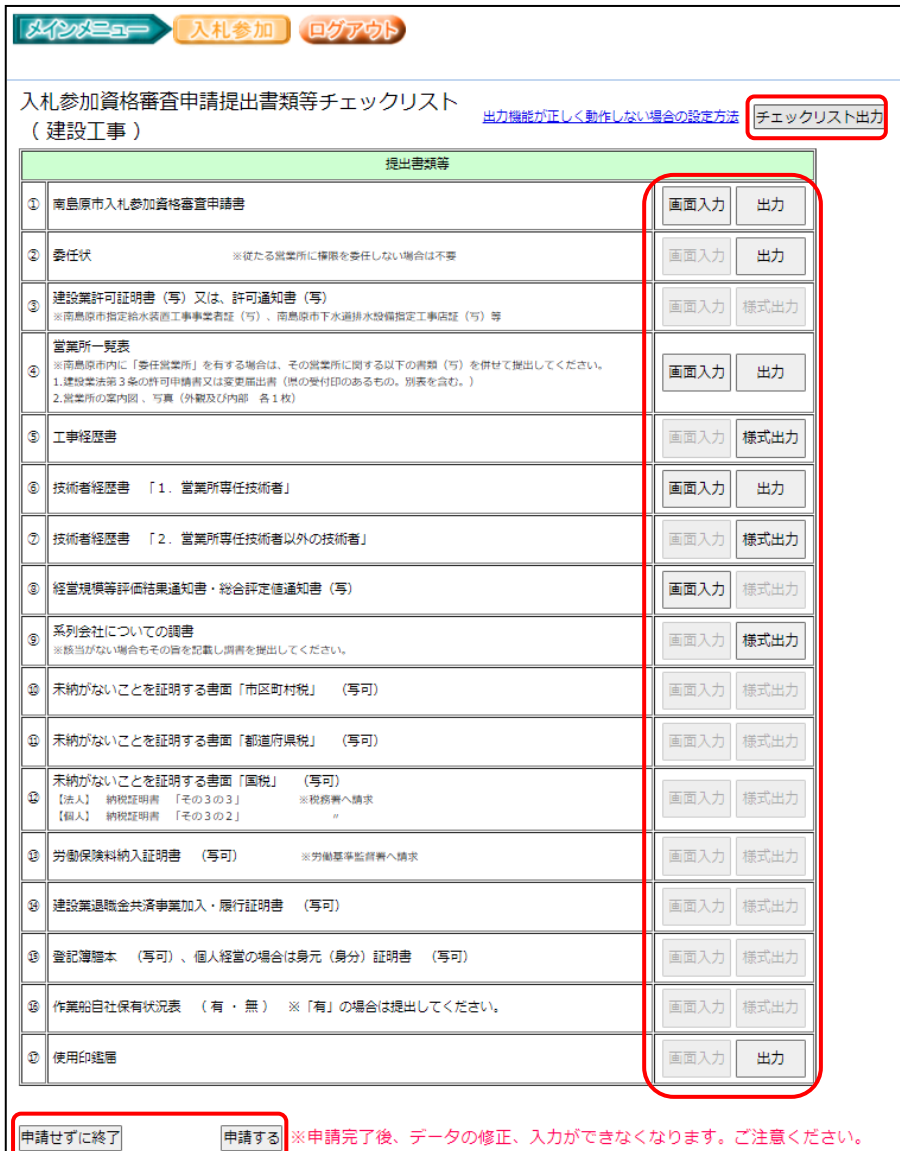

[チェックリスト出力]…チェックリストの PDF をダウンロードします。 [画面入力]…各様式のデータ入力画面に移動します。 [出力]…画面入力した内容の様式(Excel)をダウンロードします。 [様式出力]…申請に必要な様式(Excel、Word)をダウンロードします。 [申請せずに終了]…入力内容を保存して作業を中断します。 [申請する]…入力内容を申請し、審査対象となります。

#### <span id="page-5-0"></span>3.1.南島原市入札参加資格審査申請書(共通様式1)画面入力

前述「入札参加資格審査申請提出書類等チェックリスト(建設工事)」画面で、①の[画面入力]ボタン をクリックすると当該画面が表示されます。

所在地や商号等、申請者の基本情報を入力してください。

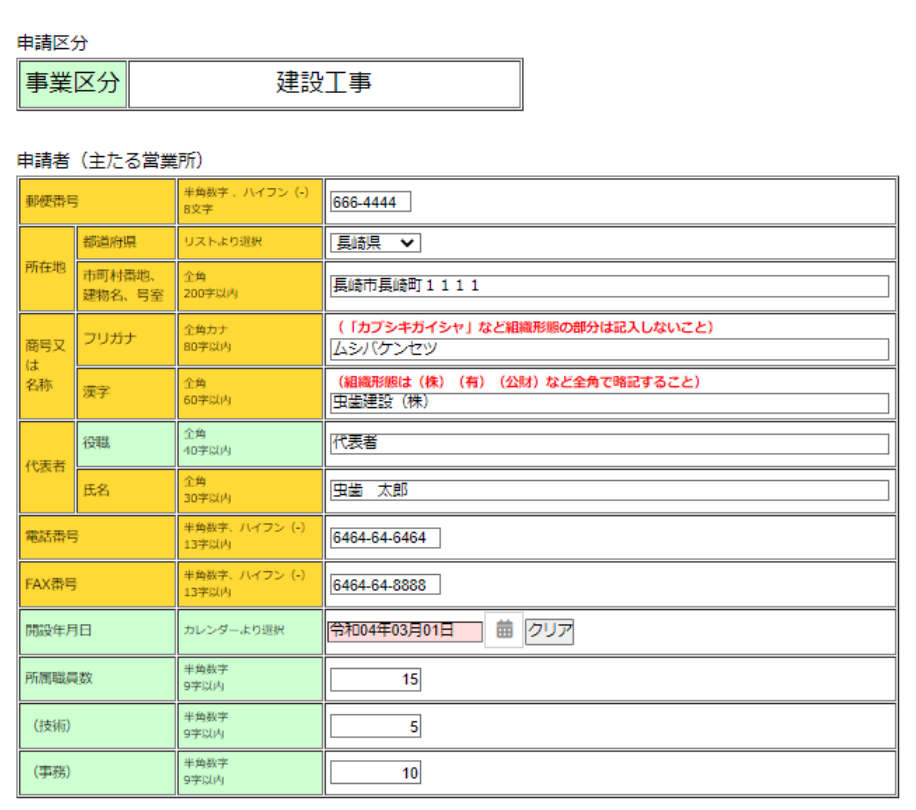

(中略)

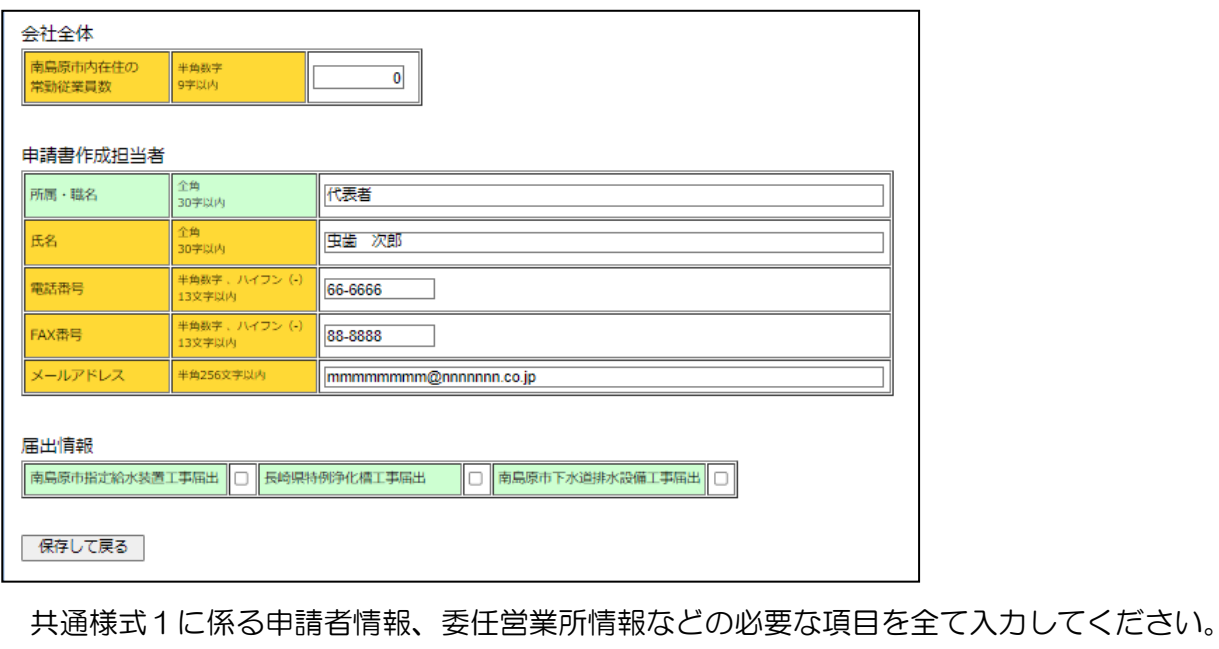

※「郵便番号」「電話番号」「FAX番号」「所属職員数」「南島原市内在住の常勤従業員数」「メールア ドレス」以外は、全角での入力となりますので、ご注意ください。

#### 南島原市入札参加資格審査 電子申請システム 操作マニュアル(建設工事編)

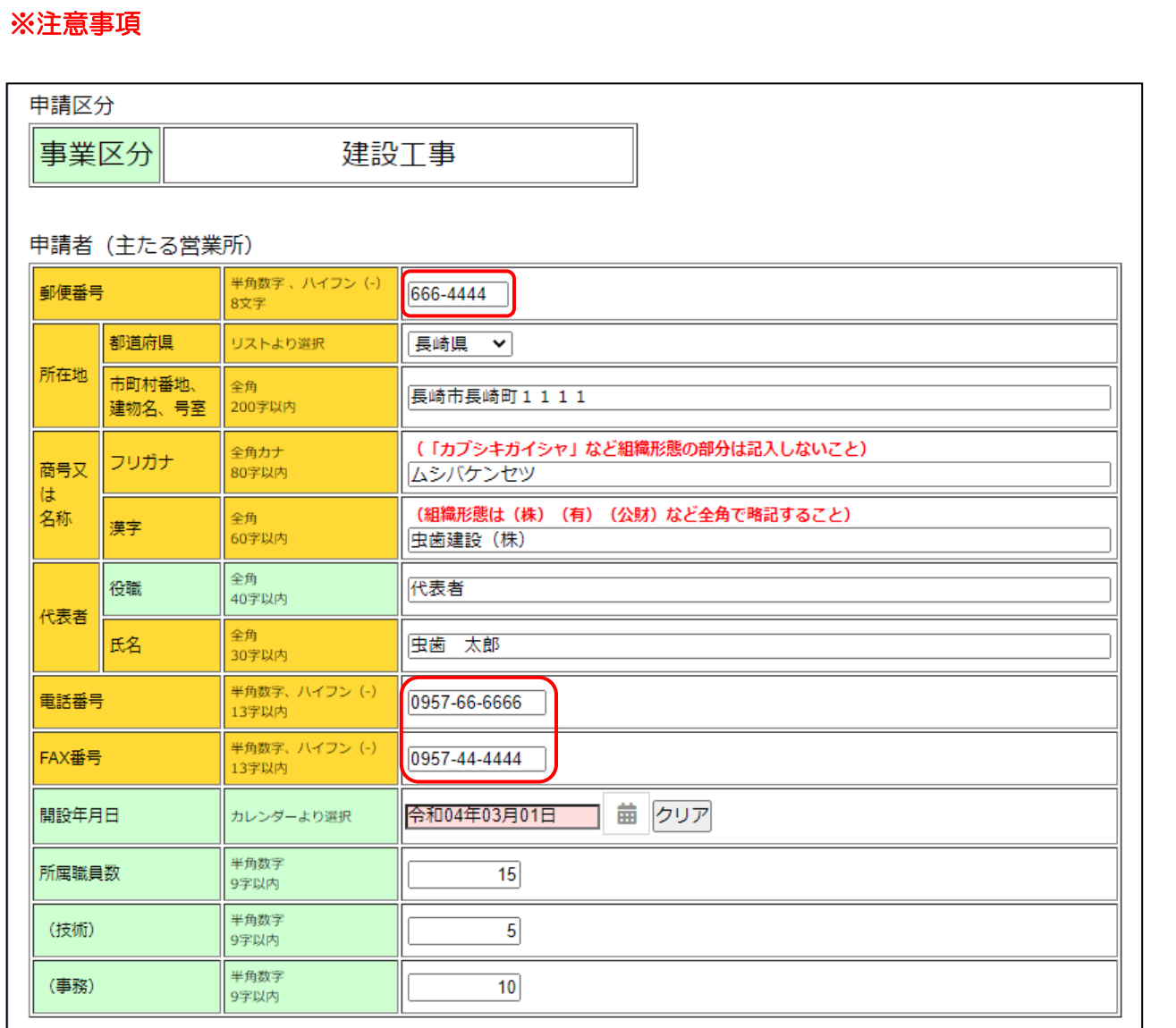

郵便番号…ハイフン「-」を必ず入力してください。

電話番号、FAX 番号…市街局番を必ず入力してください。

組織形態は略字で入力してください。

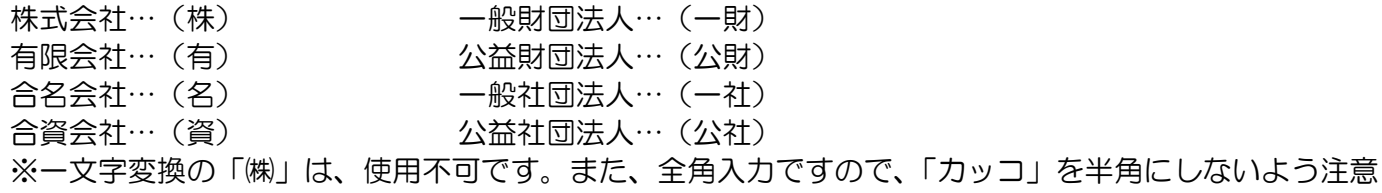

してください。

## ※注意事項

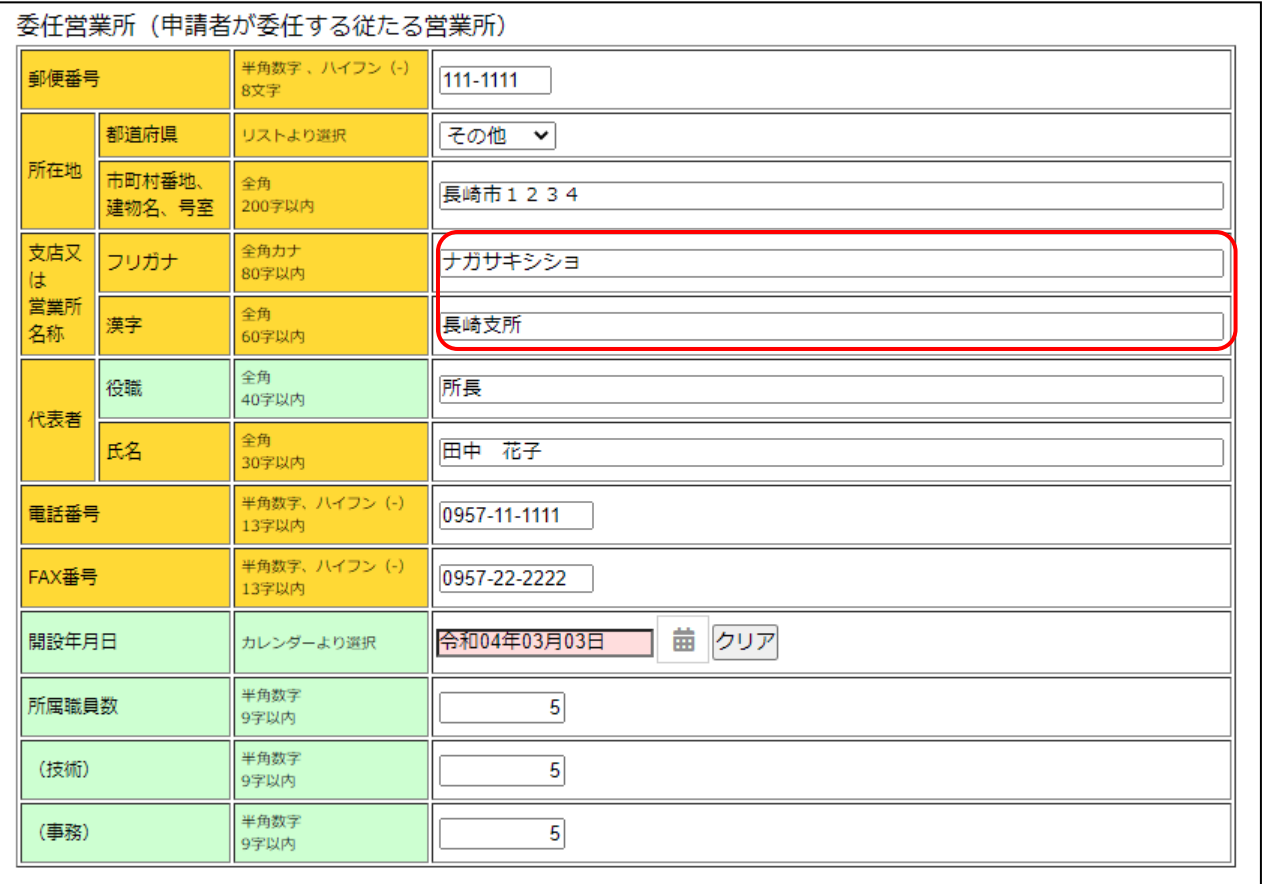

# 支店又は営業所名称…営業所名のみ入力してください(※「○○会社 △△営業所」とは入力せず、 「△△営業所」と入力してください)

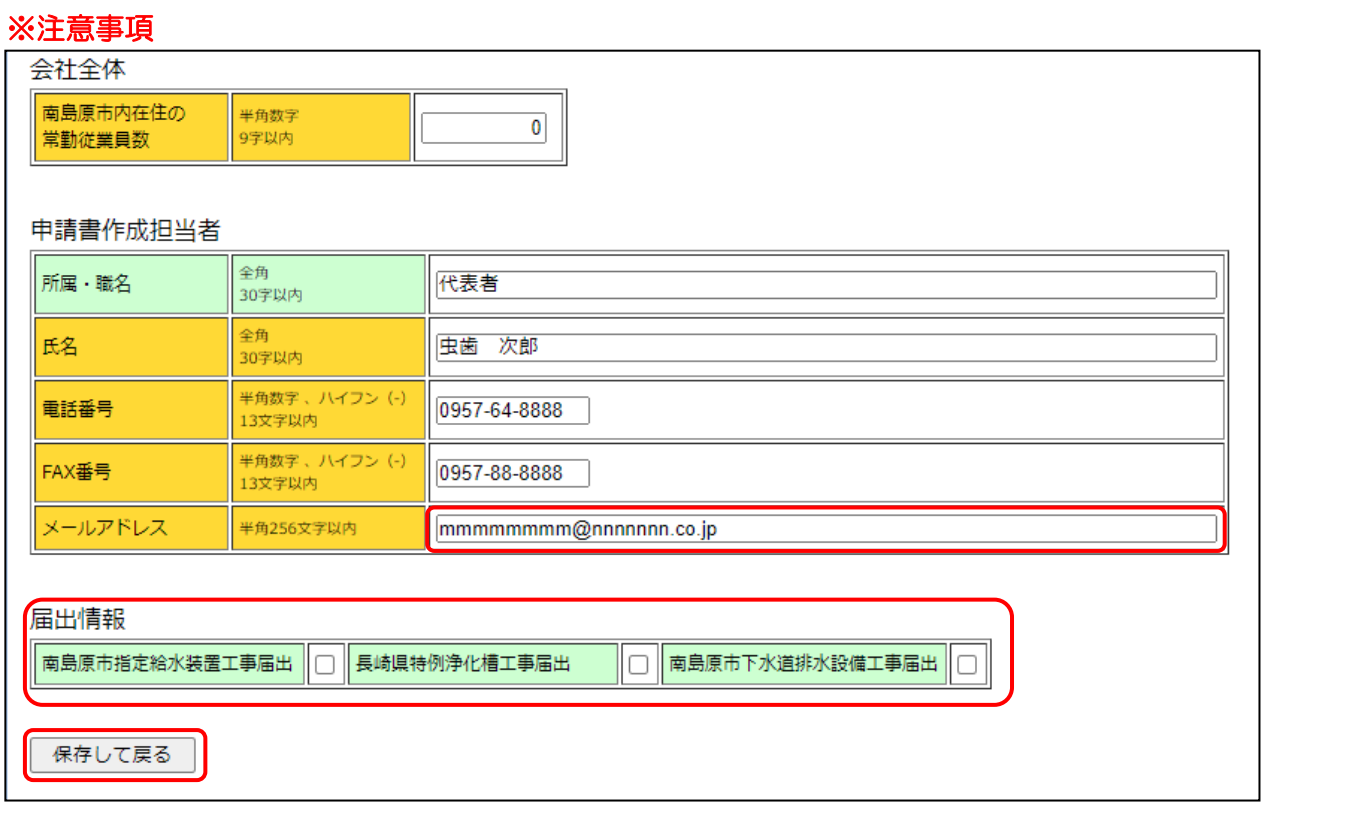

メールアドレス…間違いがないように特にご注意ください。

届出情報…工事届出のある項目にチェックをしてください(※チェックした場合はそれを証する書類の 提出が必要ですのでご注意ください。

[保存して戻る]…入力内容を保存して前の画面に戻ります。

※入力をキャンセルして他の画面に移動する場合、又は当該画面の初期表示時に戻すには、画面上部の「上 部メニュー」のボタンで操作することが出来ます。

#### <span id="page-9-0"></span>3.2.営業所一覧表(工事様式1)画面入力

前述「入札参加資格審査申請提出書類等チェックリスト(建設工事)」画面で、④の[画面入力]ボタン をクリックすると当該画面が表示されます。

建設許可業種の許可日を入力し、業種を選択してください。

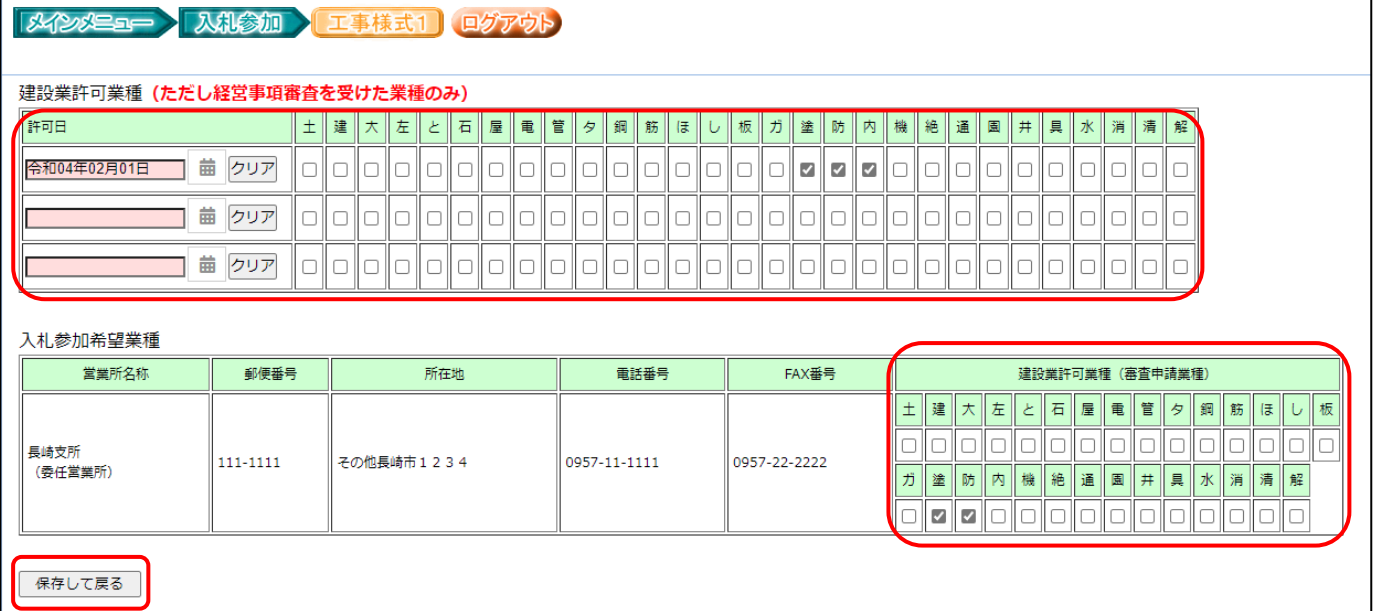

建設許可業種…申請者の建設業許可に係る全ての情報(許可日と該当する業種毎に)を入力して

ください。ただし、許可業種であっても経営事項審査を受けていない業種は「チェック」 しないでください。 ※許可日が複数ある場合は、許可日毎に入力してください。許可日は「有効期間の始ま り日」です。 ※南島原市に入札参加希望しない業種も建設業許可を持ち、経営事項審査を受けていれ ばチェックしてください。

入札参加希望業種…許可業種のうち入札参加希望する業種のみをチェックしてください。

ただし、許可業種であっても経営事項審査を受けていない業種は希望できません。 ※工事様式1(営業所一覧表)の【記載要領】に従って入力してください。

[保存して戻る]…入力内容を保存して前の画面に戻ります。

※入力をキャンセルして他の画面に移動する場合、又は当該画面の初期表示時に戻すには、画面上部の 「上部メニュー」のボタンで操作することが出来ます。

### <span id="page-10-0"></span>3.3.技術者経歴書「1.営業所専任技術者」(工事様式1)画面入力

前述「入札参加資格審査申請提出書類等チェックリスト(建設工事)」画面で、⑤の[画面入力]ボタン をクリックすると当該画面が表示されます。

専任技術者の情報(営業所名称、氏名、学歴、法令による免許等、備考)を入力してください。

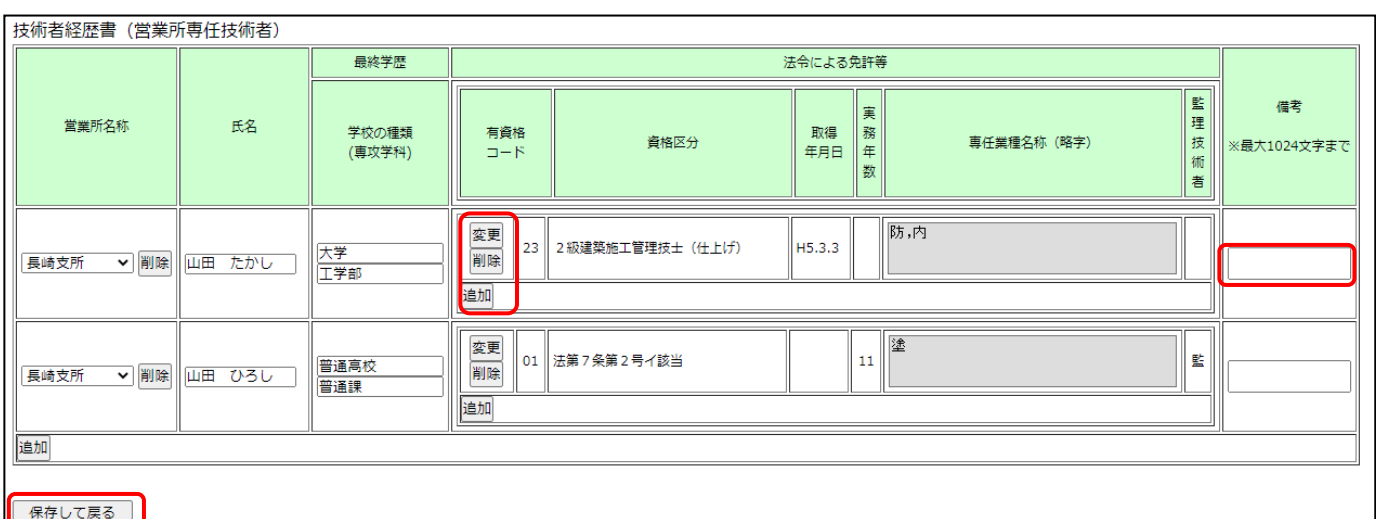

[変更]…「法令による免許等」の編集ウィンドウ(下図)を表示します。

[削除]…該当する「法令による免許等」の行を削除できます。

[追加]…専任技術者の「法令による免許等」の行を追加して入力可能となります。

備考 …備考情報を入力可能です。

[保存して戻る]…入力内容を保存して前の画面に戻ります。

※入力をキャンセルして他の画面に移動する場合、又は当該画面の初期表示時に戻すには、画面上部の「上 部メニュー」のボタンで操作することが出来ます。

「法令による免許等」の編集ウィンドウ

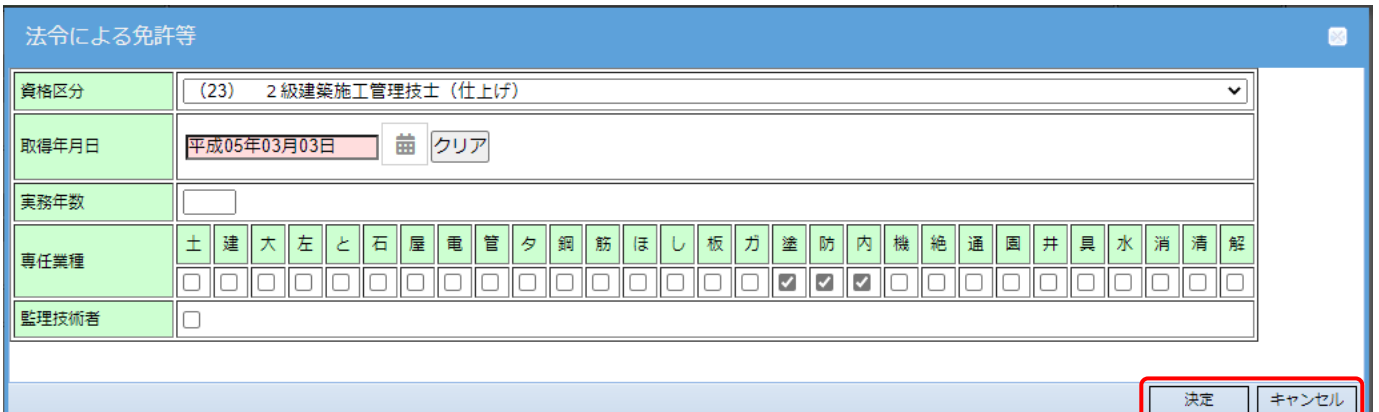

専任技術者の資格区分、取得年月日、実務年数、専任業種、監理技術者の各項目を入力してください。 [決定]…入力した内容を保存してウィンドウを閉じます。

[キャンセル]…入力した内容を保存せずにウィンドウを閉じます。

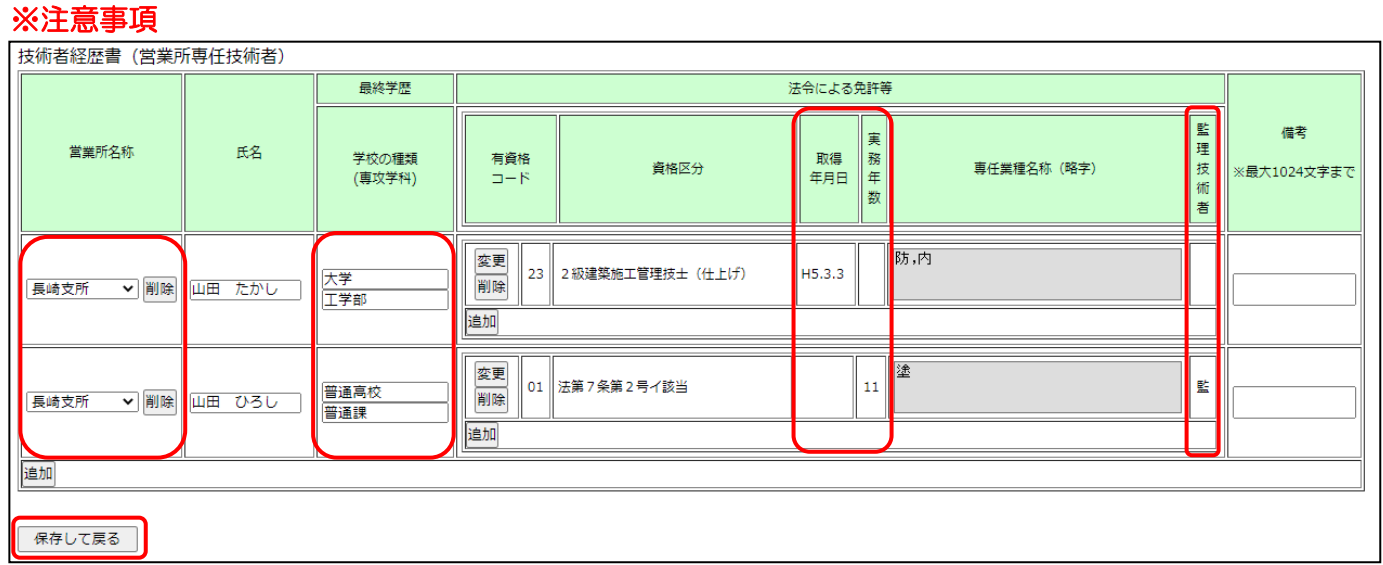

営業所名称…南島原市に入札参加資格登録を希望する営業所の専任技術者情報を入力してください。 (※南島原市に入札参加資格登録を希望する営業所の専任技術者情報のみで結構です)

学校の種類…学校の種類は、「大学」「短大」「専門学校」「高校」等を入力してください(学校の名称 までは必要ありません)専攻学科は実務経験年数に影響があるので入力してください。

取得年月日・実務年数…取得年月日か実務年数のどちらかのみを入力する。 ①国家資格者証を有する場合は、取得年月日を入力する。 ②法第7条第2号(イ)(ロ)の場合は、実務年数を入力する。 ③法第15条第2号(ハ)の場合は、取得年月日に認定日を入力する。

監理技術者…建設業の許可が「一般」の場合は、「監」を選択できません。

[保存して戻る]…入力内容を保存して前の画面に戻ります。 ※入力をキャンセルして他の画面に移動する場合、又は当該画面の初期表示時に戻すには、画面上部の「上 部メニュー」のボタンで操作することが出来ます。

※1名の専任技術者資格で、建設業の許可を「一般」と「特定」の両方を取得している場合は、 同姓同名の専任技術者が2名いるという考えで、入力を行ってください。 (法令による免許等欄の「追加」ではなく、営業所名称欄の「追加」をご利用ください。)

※1名の専任技術者が複数の資格を有している場合、専任に必要な資格のみ入力ください。 専任に必要のない資格は入力しないでください。

#### <span id="page-12-0"></span>3.4.経営規模等評価結果通知書・総合評定値通知書 画面入力

前述「入札参加資格審査申請提出書類等チェックリスト(建設工事)」画面で、⑧の[画面入力]ボタン をクリックすると当該画面が表示されます。

経営規模等評価等決定通知書・総合評定値通知書の内容を入力してください。

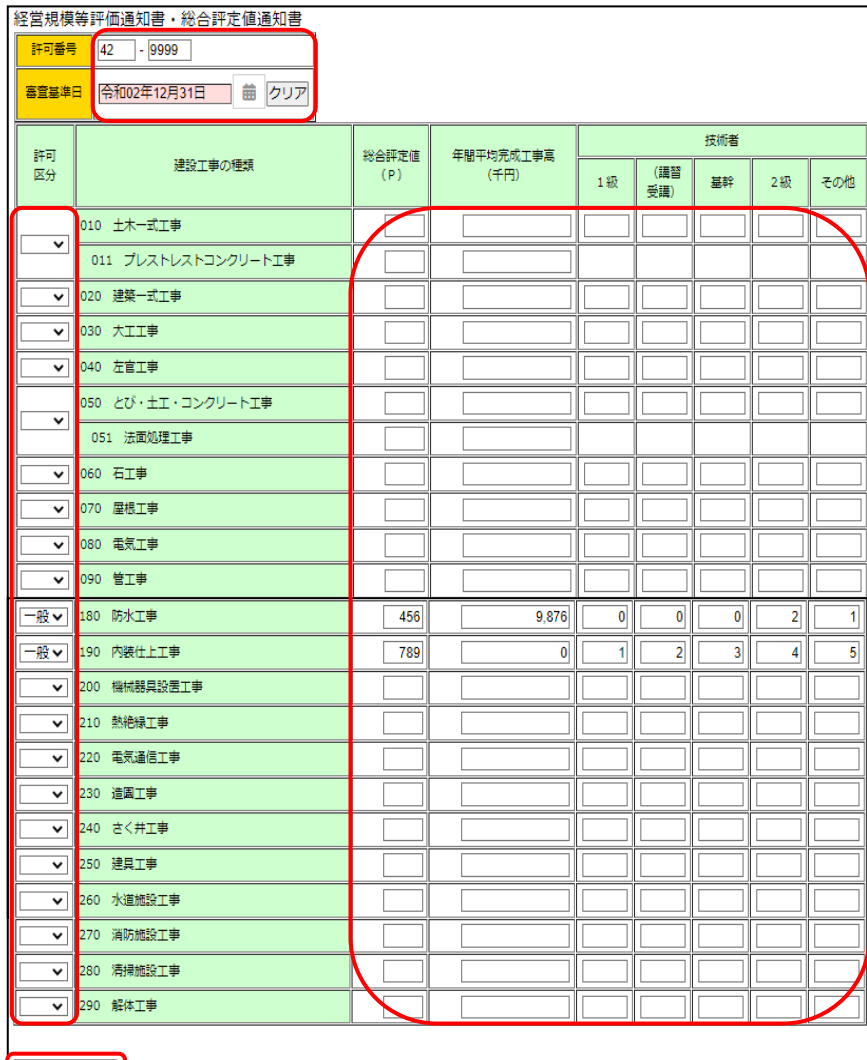

保存して戻る

許可番号…建設業の許可番号を入力してください。

審査基準日…経営事項審査基準日を入力してください。

許可区分…「特定/一般」を業種ごとに入力してください。

※ただし、経営事項審査を受けていない業種(総合評定値工事等が空欄のもの)は、

経営事項審査の経営規模等評価結果通知書・総合評定値通知書の許可区分に「特定」又は

「一般」とあっても入力(選択)しないでください。

総合評定値・年間平均完成工事高・技術者…それぞれ半角数字で入力してください(※南島原市に 入札参加希望しない業種も入力してください)

※経営事項審査の経営規模等評価結果通知書・総合評定値通知書で 0 のところは 0 を入力し、 空欄のところは空欄のままにしてください。

[保存して戻る]…入力内容を保存して前の画面に戻ります。